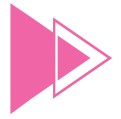

## Administrative Notes for 27th Annual General Meeting

Day & Date : Wednesday, 29 May 2019 Time : 10.00 a.m. Venue : Nexus Ballroom 2 & 3, Level 3A, Connexion@Nexus, No. 7 Jalan Kerinchi, Bangsar South City, 59200 Kuala Lumpur, Malaysia GPS Coordinates & Position : 3.109603 N, 101.665565 E. A location map of Connexion@Nexus is on page 3

## **PARKING**

Parking is available at Connexion@Nexus, Bangsar South City. There are 2 entrances to the car park. The first entrance (next to Capri) will lead you to the Basement car park, whilst the second entrance at the other end of Connexion@Nexus will lead you to Level 2 & 3 car park. Please exchange your parking ticket for a 'Complimentary Parking Ticket' at our Parking Ticket Counter which will be located at the refreshment hall on Level 3A, Connexion@Nexus. You are still required to validate the 'Complimentary Parking Ticket' at the autopay machine before you exit the car park.

## **REGISTRATION**

- Registration will start at 8.00 a.m. at the foyer of the meeting hall and will end at the time directed by the Chairman. There will be signages to the registration area and you will have to queue for registration.
- 2. Please produce your original MyKad/passport (for foreigners) at the registration counter for verification. Please make sure your MyKad/ passport is returned to you thereafter.
- Upon verification, you are required to write your name and sign the Attendance List placed on the registration counter.
- 4. You will be given i) an identification wristband with personalised passcode and ii) a food redemption coupon. You are only allowed to enter the meeting hall if you are wearing the identification wristband. Please retain the identification wristband for voting purpose. There will be no replacement in the event you lose or misplace any one of the aforesaid items i) and ii).
- If you are attending the Annual General Meeting (AGM) as shareholder as well as proxy, you will be registered only once and will be given items i) and ii) once.
- 6. No individual will be allowed to register on behalf of another individual even with the original MyKad/passport of that other individual.
- 7. The registration counter will handle only verification of identity and registration.
- 8. After registration, please vacate the registration area immediately.

## **HELP DESK**

- 1. Please proceed to the Help Desk located in the foyer of the meeting hall for any clarification or queries.
- 2. The Help Desk will also handle revocation of proxy's appointment.

## **FOOD AND BEVERAGE**

- With the food redemption coupon, please proceed to collect your refreshment in the refreshment hall as indicated by signages.
- 2. Coffee and tea will be served in the refreshment hall before the commencement of the AGM. Free flow of plain water will be provided at the foyer of the meeting hall throughout the AGM.

## **ENTITLEMENTS TO ATTEND, SPEAK AND VOTE**

Only a Depositor registered in the Register of Members/Record of Depositors and whose name appears in the Register of Members/Record of Depositors as at 16 May 2019 shall be entitled to attend, speak and vote at the AGM or appoint proxies to attend, speak and vote on his/her behalf in respect of the number of shares registered in his/her name at that time.

## **PROXY**

- 1. If you are a member of the Company, you are not entitled to appoint more than two (2) proxies to exercise all or any of your rights to attend and vote at the AGM. If you are unable to attend the AGM and wish to appoint a proxy to attend and vote on your behalf, please submit your Proxy Form in accordance with the notes and instructions printed therein.
- 2. If you wish to attend the AGM yourself, please do not submit any Proxy Form. You will not be allowed to attend the AGM together with a proxy appointed by you.
- 3. If you have submitted your Proxy Form prior to the AGM and subsequently decided to attend the AGM yourself, please proceed to the Help Desk to revoke the appointment of your proxy.
- 4. If you wish to submit your Proxy Form by facsimile, please fax to the office of the Share Registrar, Tricor Investor & Issuing House Services Sdn Bhd ("Tricor") at Fax No. +603-2783 9222 no later than 28 May 2019 at 10.00 a.m. The proxy appointment may also be lodged electronically via Tricor's TIIH Online website at https://tiih.online no later than 28 May 2019 at 10.00 a.m. For further information on the electronic lodgement of Proxy Form, kindly refer to the Annexure.

### **CORPORATE MEMBER**

Any corporate member who wishes to appoint a representative instead of a proxy to attend the AGM should submit the original certificate of appointment under the seal of the corporation to the office of the Share Registrar at any time before the time appointed for holding the AGM or to the registration staff on the day of the AGM.

### **POLL VOTING**

- 1. The voting of the AGM will be conducted on a poll in accordance with Paragraph 8.29A of the Main LR. The Company has appointed Tricor as Poll Administrator to conduct the poll by way of electronic polling ("e-voting") and Deloitte Risk Advisory Sdn Bhd (formerly known as Deloitte Enterprise Risk Services Sdn Bhd) as Scrutineers to verify the poll results.
- 2. E-voting for each of the resolutions as set out in the Notice of the AGM will take place only upon the conclusion of the deliberations of all the businesses transacted at the AGM. The registration of attendance will be closed, to facilitate the commencement of the e-voting.

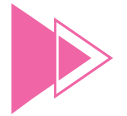

## Administrative Notes for 27th Annual General Meeting

- Members and proxies who wish to use your own smartphone to vote are required to take note of the following e-voting requirements and procedures:
	- (a) Download Tricor e-Vote App onto your smartphone before attending the meeting. Tricor e-Vote App download is available at no cost from Google Play Store or Apple App Store. If you require assistance on how to download the Tricor e-Vote App, please contact Tricor who is also our Share Registrar stated in the Enquiry below.
	- (b) When you arrive at the meeting venue, connect to the Wi-Fi network provided by Tricor for use and access to Tricor e-Vote App:

#### **Wi-Fi Name: Tricor\_eVote Password: axiata6888**

- (c) Use the camera function of your smartphone to capture the passcode on your wristband to access Tricor e-Vote App. Once logged in, you can proceed to vote when the e-voting session commences.
- 4. Members and proxies who do not wish to use own smartphones, may submit your votes at the e-voting kiosks. You will be directed to the kiosks which are equipped with tablets and polling officers will be stationed to assist.

## **INTEGRATED ANNUAL REPORT 2018 AND OTHER DOCUMENTS**

- 1. The following documents are available at https://axiata.com/investors/ agm.html
	- 1. Integrated Annual Report 2018
	- 2. Governance & Audited Financial Statements 2018
	- 3. Sustainability & National Contribution Report 2018
	- 4. Circular to Shareholders on Proposed Shareholders' Mandate for Recurrent Related Party Transactions of a Revenue or Trading Nature
	- 5. Corporate Governance Report 2018
	- Notice of the 27th AGM, Proxy Form and Administrative Notes
- 2. You may request for printed copies of documents no.1, 2 and 4 above at Tricor's website at https://tiih.online. Kindly click on "Investor Services" and select "Request for AR". Alternatively, you may also request for these documents by calling our Share Registrar or email them as per details provided below.
- 3. Please consider the environment before you decide to print or request for the above reports.

#### **ENQUIRY**

If you have general queries prior to the AGM, please contact the Share Registrar during office hours i.e from 8.30 a.m. to 5.30 p.m. (Mondays to Fridays):

Tricor Investor & Issuing House Services Sdn Bhd (11324-H) Unit 32-01, Level 32, Tower A Vertical Business Suite, Avenue 3, Bangsar South No. 8, Jalan Kerinchi 59200 Kuala Lumpur, Malaysia

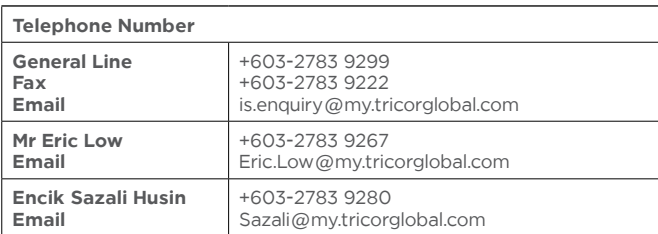

#### **HOW TO GET THERE**

## **By Train**

Take the Light Rail Transit (LRT) to Kerinchi LRT Station /Universiti LRT station. Nexus is within 15 – 20 minutes walking distance from both the train stations.

From Kerinchi LRT station, walk along the covered pedestrian bridge and central park (or covered walkway at B1) at Bangsar South towards Nexus. There is also a covered pedestrian bridge to cross Jalan Kerinchi to Nexus.

Alternatively, take a ride on the complimentary shuttle service from Universiti LRT station or The Horizon Phase 2 pick up point (if you are coming from Kerinchi LRT station).

#### **By Bus**

Take the RapidKL bus T631 from Mid Valley Megamall to Universiti LRT Station or The Village, Bangsar South.

Alternatively, hop on Nexus complimentary shuttle service which will take you right to the doorstep of Nexus.

The complimentary shuttle service operates in a circular route around the integrated city development with designated drop-off/pick-up points in and around Bangsar South. It is available on weekdays from 8.00 a.m. to 8.00 p.m. (Mondays – Fridays).

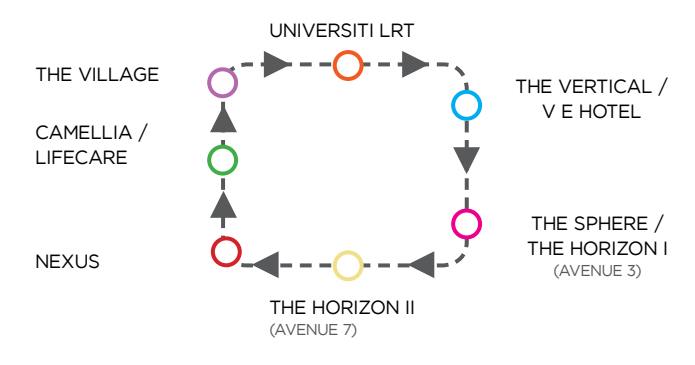

For more information on Nexus complimentary shuttle service, please refer to http://www.bangsarsouth.com/uoa-property/shuttle-service/

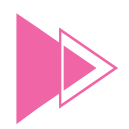

# Administrative Notes for 27th Annual General Meeting

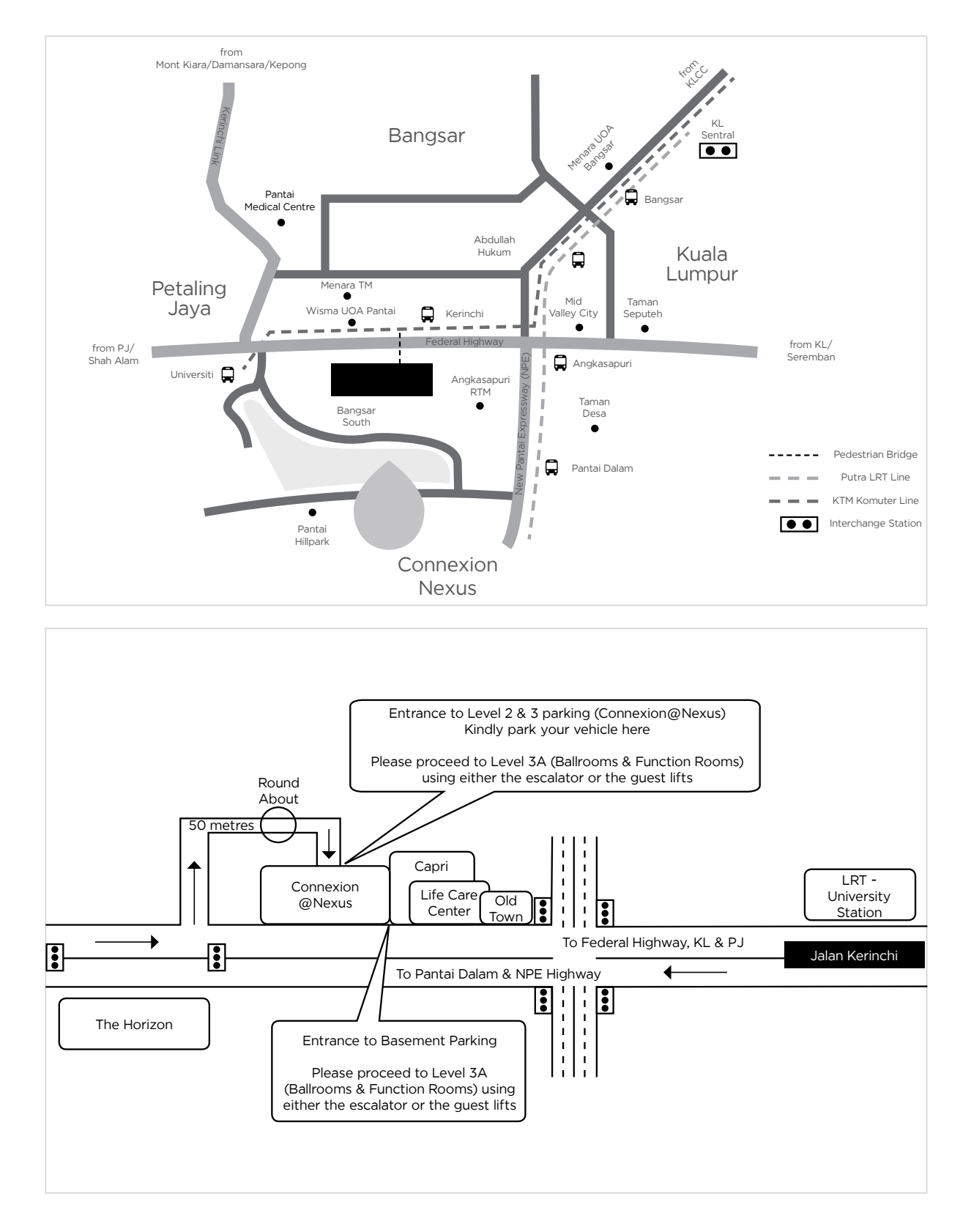

**Map of Connexion@Nexus** 

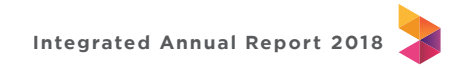

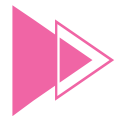

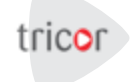

Dear Security Holders

## **ELECTRONIC LODGEMENT OF PROXY FORM FOR GENERAL MEETING**

We are pleased to inform that security holders now have the option of lodging your Proxy Form by electronic means through our system, TIIH Online ("e-proxy form").

TIIH Online is a web-based facility that provides an online platform for security holders (individuals only) to perform lodgement of document/form electronically which includes Proxy Form in paperless form ("e-lodgement"). Once you have successfully lodged your e-proxy form, you are no longer required to complete and lodge the physical Proxy Form to the Company or Tricor' office.

To assist you on how to engage with e-lodgement of Proxy Form, kindly read and follow the guidance notes which are detailed below:

#### **1. Sign up as user of TIIH Online**

- Using your computer, access our website at https://tiih.online.
- **图** Sign up as a user by completing the registration form. Registration is free.
- $\int_{0}^{\infty}$  Upload a softcopy of your MyKad (front and back) or your passport.
- Administrator will approve your registration within one working day and notify you via email.
- $\bullet$ Activate your account by re-setting your password.

## **Note**

- (i) If you are already a user of TIIH Online, you are not required to sign up again.
- (ii) An email address is allowed to be used once to register as a new user account and the same email cannot be used to register another user account.<br>(iii) At this juncture, only individual security holders are offered to
- At this juncture, only individual security holders are offered to register as user and participate in e-lodgement.

#### **2. Proceed with e-lodgement of Proxy Form**

- $\blacktriangle$ After the release of the Notice of Meeting by the Company, login with your user name (i.e. e-mail address) and password.
- $\sqrt{\frac{2}{3}}$ Select the corporate event: "Lodgement of Proxy Form".
- В Read and agree to the Terms & Conditions and confirm the Declaration.
- R Insert the CDS account number and indicate the number of securities for your proxy(s) to vote on your behalf.
- $rac{1}{\sqrt{10000}}$ Appoint your proxy(s) or chairman and insert the required details of your proxy(s).
- $\mathbb{R}$ Indicate your voting instructions – FOR or AGAINST, otherwise your proxy will decide your vote.
- Review & confirm your proxy(s) appointment.
- I. Proceed to pay handling fee of RM5 for each CDS account through the online FPX payment gateway.
- Print payment receipt and e-proxy form for your record.

#### **Our Contact**

Should you require further clarification on the e-lodgement of Proxy Form, you can contact us at the following.

Tricor Investor & Issuing House Services Sdn Bhd Unit 32-01, Level 32, Tower A, Vertical Business Suite, Avenue 3, Bangsar South, No. 8, Jalan Kerinchi, 59200 Kuala Lumpur, Malaysia

Telephone No: 03-27839299 Fax No: 03-27839222 E-mail: is.enquiry@my.tricorglobal.com

Thank you.